# The Maple Lab for Math-141: An Introduction

Douglas Meade, Ronda Sanders, and Xian Wu Department of Mathematics

#### Note

If you took Math-141 last semester, this will serve as a review for you.

### Welcome

Welcome to the computer laboratories and classrooms in the Department of Mathematics at the University of South Carolina. If you are reading this as you are waiting for your lab session to begin, introduce yourself to another student in the lab and wait for your TA to begin the lab.

#### **Instructions**

The purpose of this week's lab is for you to become familiar with the network and Maple 2018. You will learn how to login and logout of the network and how to access Maple and the Internet. Once this is complete, you will begin to learn about Maple by working through an interactive Maple worksheet.

## A. Login and Logout

- When you are seated at a computer on the network, begin the login process by pressing Ctrl-Alt-Delete. This will open a window in which you will be asked to enter your username and password.You should log on using your USC network username and password. (This is the same username/password that you use to access your university email.)
- If you have trouble logging onto the network, you will need to look on with someone else for this lab. Before next week's lab, please visit LC 415 for assistance.
- Once you are logged in, take a look at your Windows desktop. You should see several icons, including ones for Internet Explorer and Maple 2018.
- To logout, click Start button or press Ctrl-Alt-Delete. Click on Log Off ... confirm that you want to logout be pressing the button labeled Log Off. Do not turn off the computer. Prior to leaving the computer, visually verify that it is ready for the next user to login.

#### B. First Look at Maple

- If you are not already logged in to the computer, please do so now. (See **Part A**.)
- Locate and double click the Maple 2018 icon on the desktop. The following set ups may already been done on your computer.
- When Maple starts up, if you see the default home page, one with many icons, click on "New Worksheet" icon. If your Maple starts with a blank worksheet, skip this step.
- You may want to have the Maple window enlarged to fill the full size of the monitor. To do this, click on the middle icon in the upper left corner of the border of the Maple window.

#### Maple Preferences

Each user must configure Maple upon initial entry. If you are using Maple 2018 on a university computer outside LeConte or at home, you will need to follow these steps to set your preferences to our standard. Otherwise, you will not be able to follow the labs, and the information your TA gives you may not work properly. For convenience, the computers in LeConte have been configured to the following Display standard.

- Display The display options are available from the Maple 2018 user interface under the Tools menu. Pull down the Tools menu and choose Options.
	- Click on the Display tab. Change the settings to show:

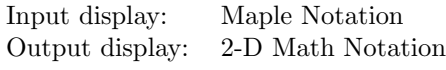

– Click on the Interface tab. Change the settings to show:

Default format for new worksheets: Worksheet

Open worksheet at startup: New, blank

– Click Apply Globally.

You need to close your Maple session and re-open Maple to apply the changes.

- Palettes The palette options are available from the Maple 2018 user interface under the View menu. Pull down the View menu and choose Palettes and then Arrange Palettes.
	- Click Remove All.
	- Click Greek, Common Symbols, Expression, and Calculus.
	- Click OK.

#### Accessing the Internet and Lab Materials

- Internet Explorer is the standard browser provided in our computer labs. An icon for Internet Explorer should be on your desktop. Double click this icon to launch the browser.
- Open the Lab homepage (http://people.math.sc.edu/calclab/141L-S19). Add this page to your list of favorite websites.
- The lab homepage contains links to all lab materials such as the Lab Syllabus and additional resources
- From the Lab homepage, click on the **Suggested Lab Schedule/Assignments**. This page contains the weekly lab assignments. For Lab 1, you will see links to this handout, the New User's Tour, this week's assignment, and related sections from textbooks. The page will be updated weekly.

#### New User's Tour

- From the Lab Schedule/Assignments page, double click on the New User's Tour. Your TA will walk you through this interactive introduction to Maple.
- Note that lines that begin with  $>$  are for executable Maple commands. To execute, such a line must end with a semicolon (;). Place the cursor anywhere on the line and press Enter. The result will appear, in dark blue, immediately below the command. Other lines are for normal text such as instructions and comments.
- If you want to be able to return to anything you have worked on in Maple you must save your work as a Maple worksheet.
- When you have finished (or the lab session ends), please exit your Maple session and to logout of the network. Do not forget to save useful work.

#### **Assignment**

Complete the New User's Tour if you did not finish in the Lab and your lab instructor may give other assignment for each section.